## Interventies

**Stap 1**: **Log in** met uw gegevens in de **Schoolware APP** *(Voor meer gedetailleerde info over inloggen, verwijzen we hierbij graag naar "Aanmelden in Schoolware voor ouders")*

**Stap 2:** Op onderstaande schermafdruk ziet u een deel van het menu van de APP. Scrol tot u het item "**Interventies"** ziet en klik hierop.

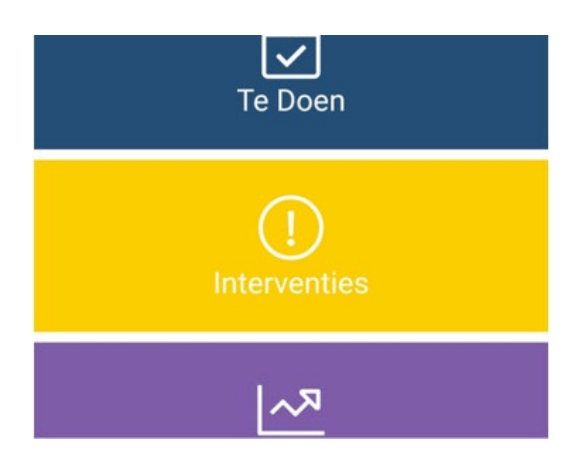

**Stap 3:** Hierna krijgt u een scherm met een overzicht van de aangemaakte interventies.

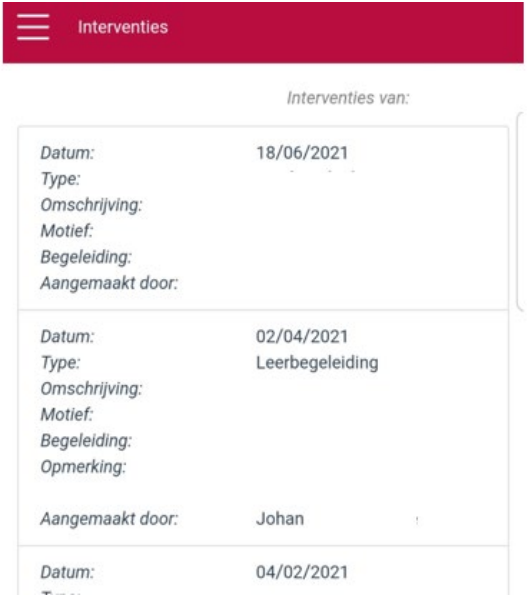

- $\Rightarrow$  **Tip:** Iedere interventie is opgebouwd met een aantal specifieke kenmerken.
	- Datum: De datum wanneer de interventie is aangemaakt.
	- Type: Dit is een interne categorie, dit zal voornamelijk "leerbegeleiding" zijn.
	- Omschrijving: Dit is een korte samenvatting van wat er in de interventie staat.
	- Motief: Dit is een interne categorie, dit zal voornamelijk "Op vraag van betrokken leerkracht" of "Begeleiding" zijn.
	- Begeleiding: Wanneer de interventie kadert in een begeleiding dan zal er hier een verwijzing naar zijn.
	- Opmerking: Dit is de uitgebreide tekst verbonden aan de interventie.
	- Aangemaakt door: Dit is de leerkracht die de interventie aangemaakt heeft.

## Afwezigheden

**Stap 1**: **Log in** met uw gegevens in de **Schoolware APP** *(Voor meer gedetailleerde info over inloggen, verwijzen we hierbij graag naar "Aanmelden in Schoolware voor ouders")*

**Stap 2:** Op onderstaande schermafdruk ziet u een deel van het menu van de APP. Scrol tot u het item "**Afwezigheden"** ziet en klik hierop.

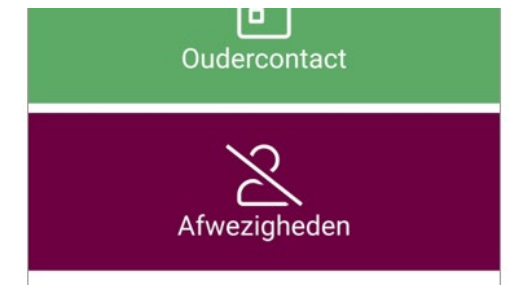

**Stap 3:** Op het geopende scherm kunt u alle in ons systeem geregistreerde afwezigheden raadplegen.

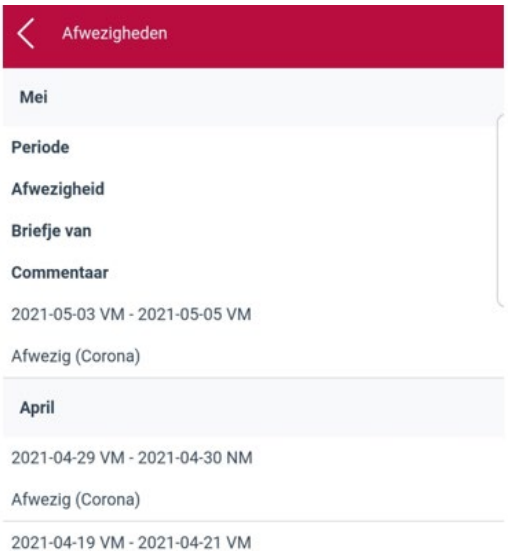

 **Tip:** Het registreren van afwezigheden gebeurd iedere voormiddag en namiddag door de leerkrachten. Pas wanneer deze gecontroleerd zijn door de administratie zijn deze zichtbaar.